## **How to renew your business registration on the NEW system**

- Go t[o https://www.citysquared.com/#/app/NewRochelleCityNY/landing](https://www.citysquared.com/#/app/NewRochelleCityNY/landing) using your Chrome, Firefox, or Microsoft Edge browser.
- Although the data from the old business registration has been moved, all businesses will need to create a new log-in on CitySquared the first time they access it in 2022. In the top right corner, click Login/Register.
	- o Complete the required information and click "Register". **Be sure to use the same email address you used for the old Business Registration system so that your previous registration information carries over.**
	- o You will receive a confirmation email in order to create your account.
	- o Login with your new account information.
- Click on Dashboard on the upper left side of the screen
- Click on the Registrations section to expand it to view your previous registrations.
	- o Find the most recent business registration. The status will say "Expired". Click the "Renew" button next to it.
- All the information you previously completed should have been transferred to the new system. You will review the information on each of 6 steps and click Next to continue. If you need to make any updates or changes, do so on the corresponding step, click Save and then Next. Click Submit to complete the renewal. If you need to stop partway through the renewal, click Draft to save your changes.

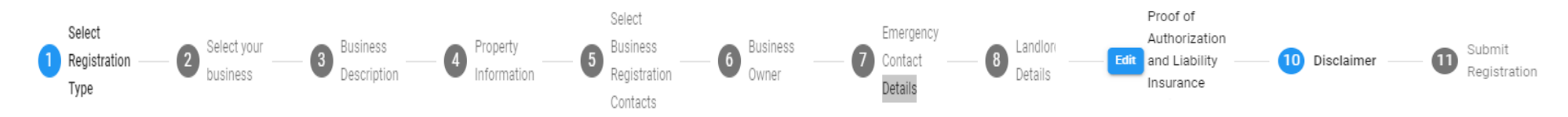

## **Step-by-step instructions:**

- *1. Select Registration Type*
	- a. Registration Type = Business, click Next to continue
- *2. Select your business*
	- a. In this system, "Tenant" means "Your Business"
	- b. If your business is shown as a "Currently Added Tenant", make sure that the Link Occupant to Registration box is checked. click Next to continue
	- c. If it is not shown, enter your business name or address in the "Find Your Tenants" search. If found, click on "Add." If not found, click "Create Tenant" and put in the business information.
- *3. Business Description*
	- a. Review and update all information. Please enter your EIN number as this information will not carry over from the old system. Click Next to continue

## *4. Property Information*

- a. Review and update all information. Click Next to continue.
- *5. Select Business Registration Contacts*
	- a. You should see yourself as Primary Contact with a check next to "Is Applicant"
	- b. You should also see a second contact listed as the Business Owner.
	- c. You will need to add the property owner the first time you update the registration in this system. Type your business address in the Find Your Contacts search bar. Click Add on the property owner item, and leave the role as property owner. Click Save and Continue
	- d. If you want to add another business contact, click Create Contact and add the new person. You should leave the License & Workman's Comp sections blank. Role should be Business Contact. Click Save and Continue.
	- e. Once this information is correct, click Next
- *6. Business Owner*
	- *a.* Complete the information about the Business Owner. Click Next
- *7. Emergency Contact Details*
	- *a.* Complete the information about the Emergency Contact. It is preferred that you provide an additional person or phone number so we can contact you in case of emergency. Click Next
- *8. Landlord Details*
	- *a.* Complete the information about the Landlord for your business address. Click Next
- *9. Proof of Authorization and Liability Insurance*
	- a. All businesses need to upload copies of your "proof of authorization to do business" and your current "proof of liability insurance"
	- b. Click Next
- *10. Disclaimer*
	- a. Read the disclaimer and type your name exactly as shown to accept the disclaimer. Your name is case-sensitive. Click next
- *11. Submit Registration*
	- a. Review to verify or update your information,
	- b. Click Submit button at the end.
	- c. Once submitted, you will see your registration screen with all your information. You're done and may exit the system!
	- d. Your application will be reviewed by City Staff. If more information is needed, you will be contacted to request the missing information. If your information is complete, your certificate will be issued and you will be notified via email. You can find your certificate anytime in the documents section your registration.

For more detailed instructions or information, go to<https://newrochelleny.com/BusinessRegistration>